## **1. USB Connection**

#### **Use only the USB adapter and the black data cable included with our product to connect**   $\bigwedge$ **the gyro to the PC or the programming card. The cable is special-made and different from those common USB data products available in the market.**

Connect the data cable to the USB adapter and the DATA port of the gyro with the other end (The figure below is only an example for A3 Super 3). Plug the adapter into the USB port of the PC. The gyro will power up and start initialization.

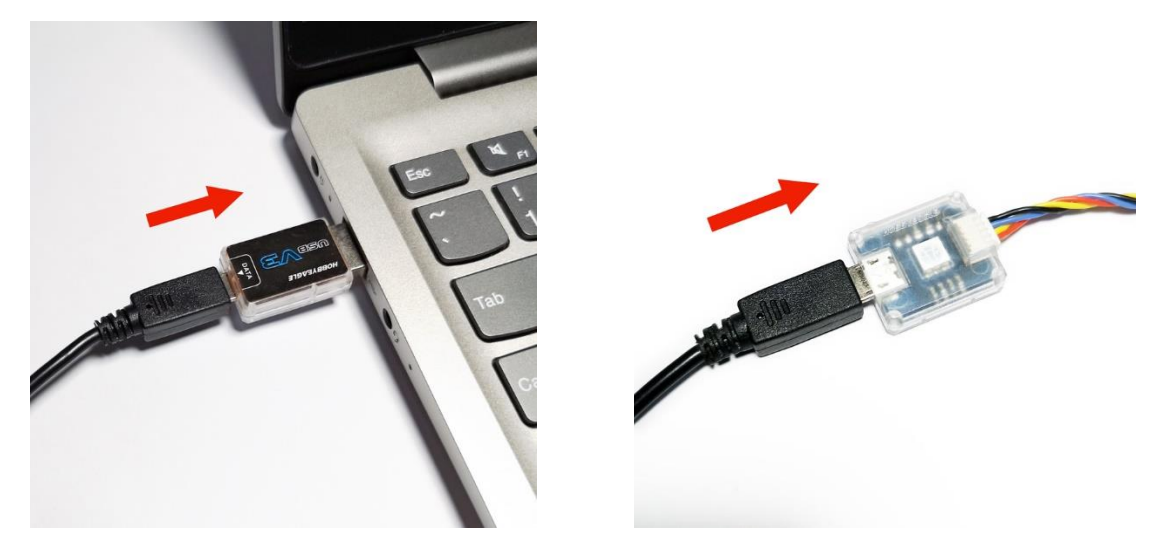

# **2. Running Software**

Run the HobbyEagle A3 Configurator, you will see the welcome screen below.

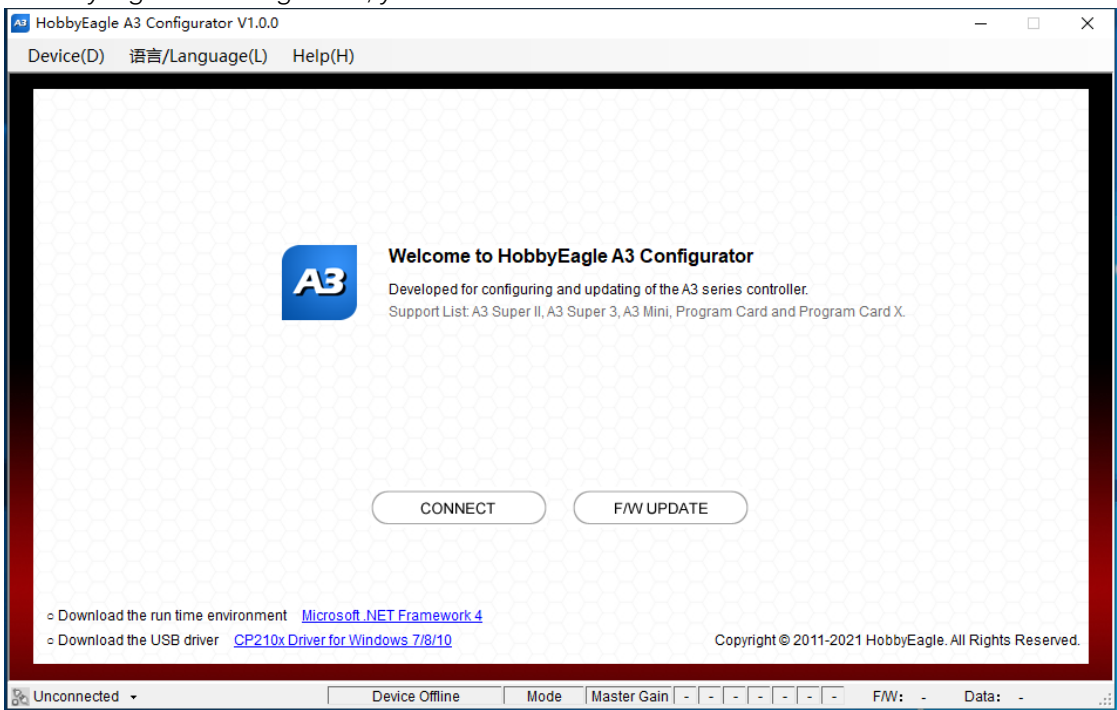

## **3. Language Selection**

The software supports Simplified Chinese, Traditional Chinese and English. You can select your preferred language from the  $\frac{1}{2}$   $\frac{1}{2}$  / anguage menu. A restart is required to take effect after changing the language.

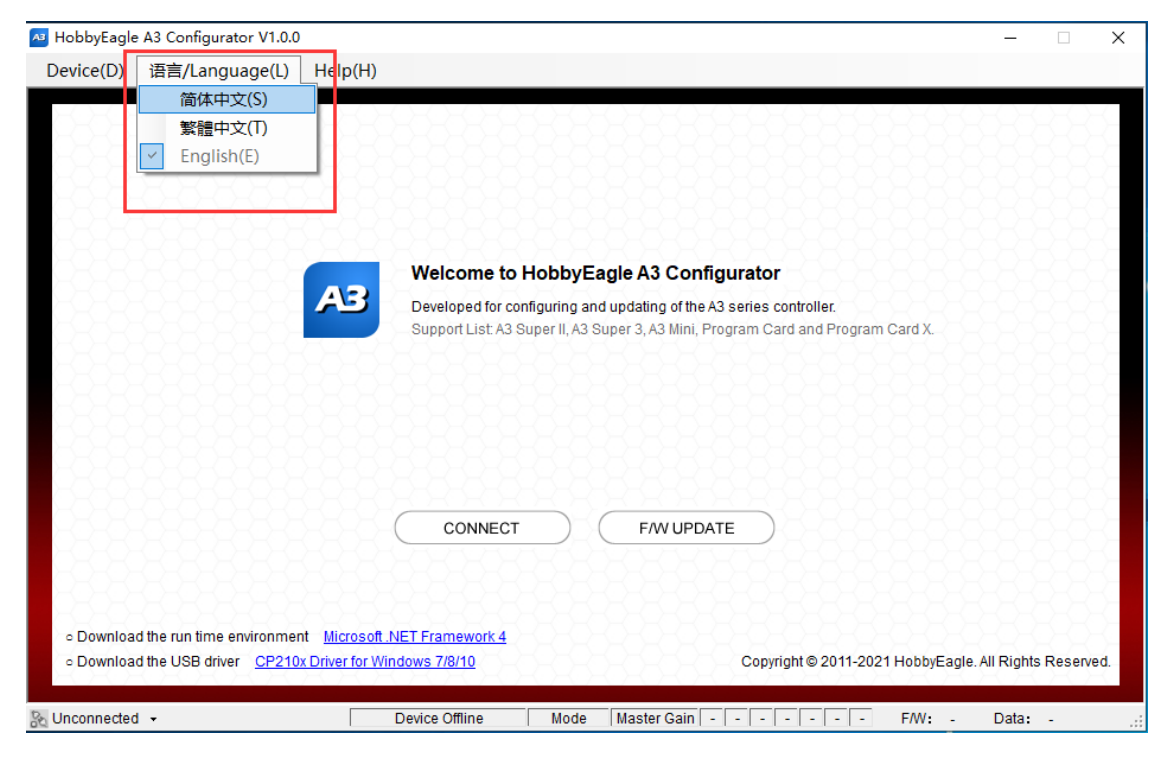

## **4. Port Selection**

If the USB driver is installed properly, you can find and choose the port from the list on the bottom-left corner.

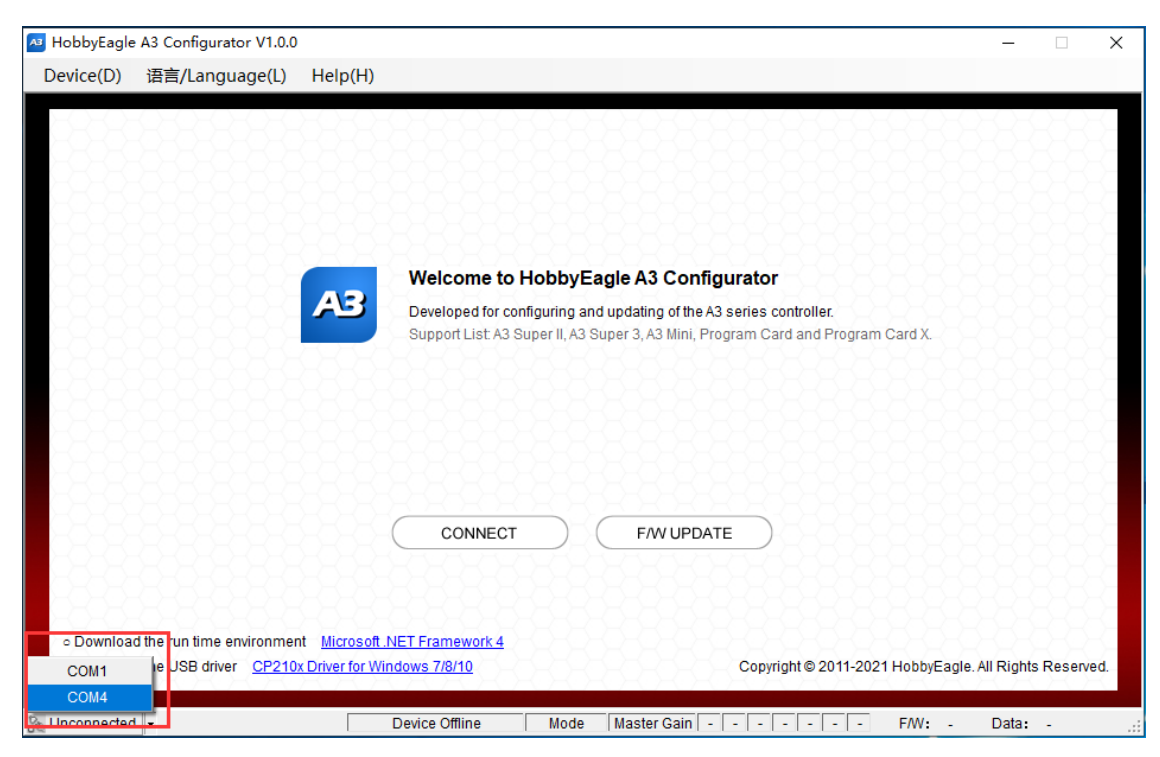

## **5. Device Connection**

Click the CONNECT button, the program will start to connect the unit and read the configuration data from it. After a successful connection, the program will load the corresponding configuration screen for you.

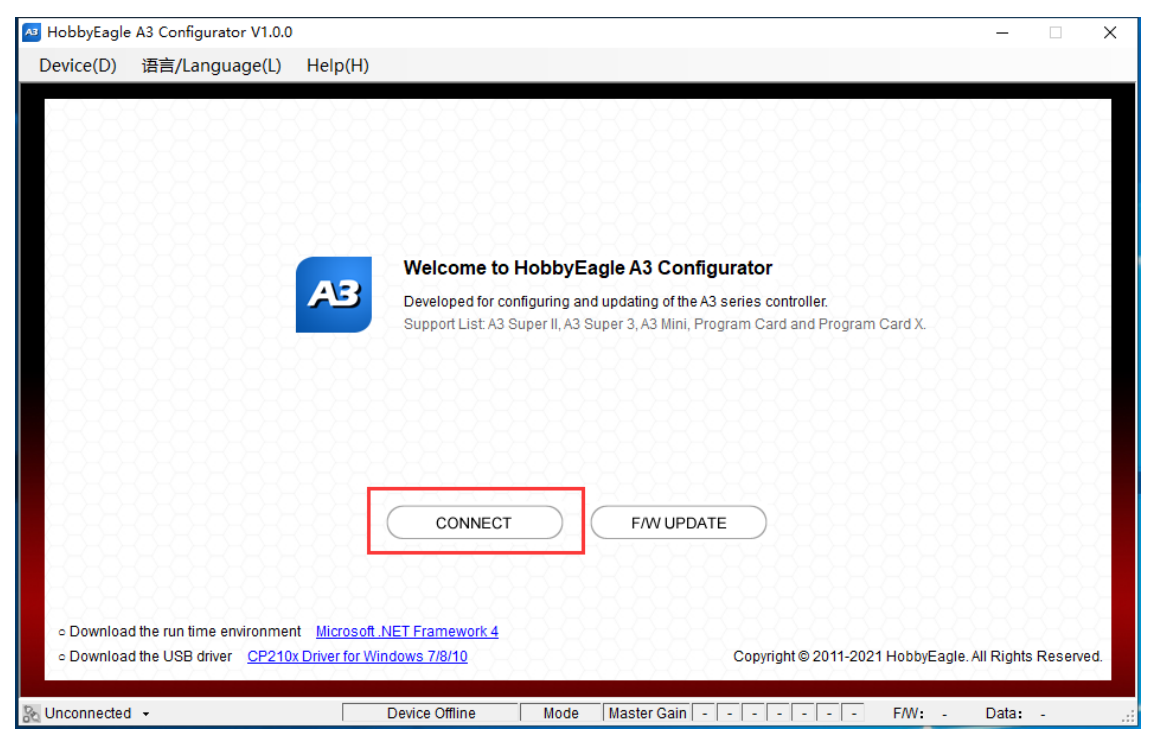

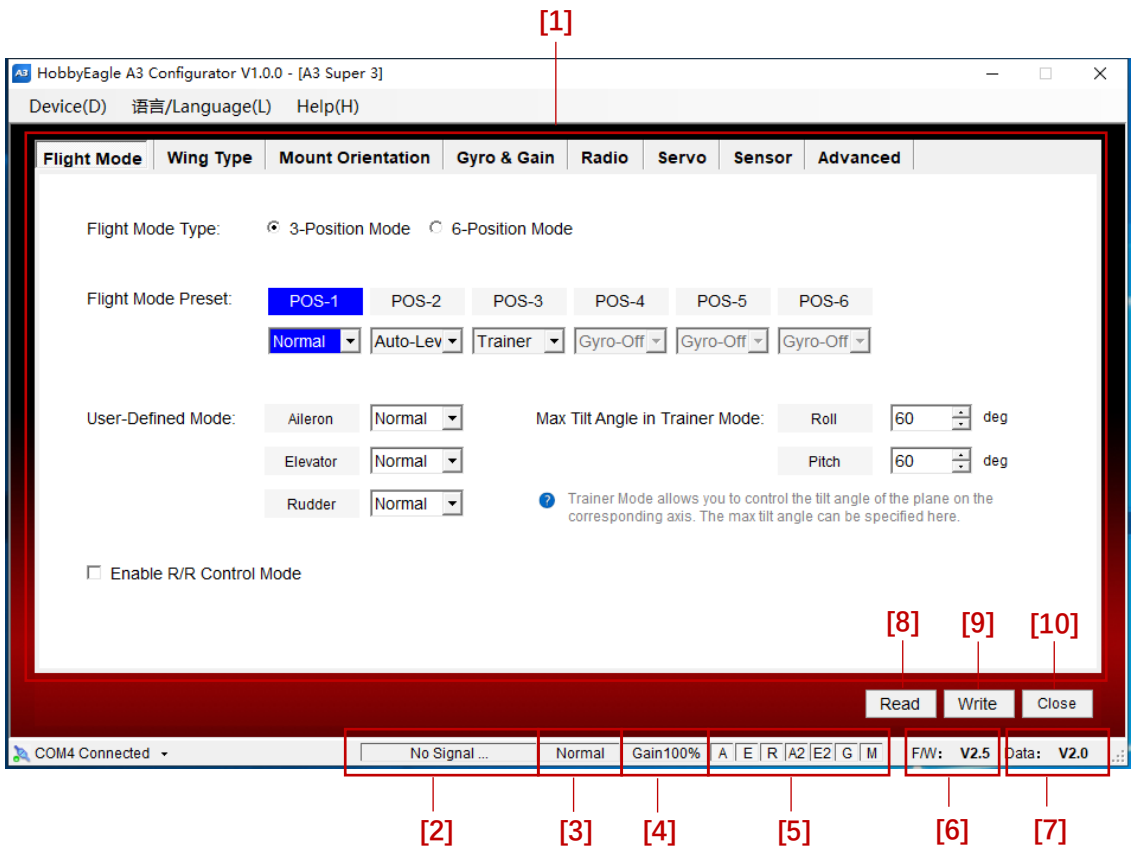

[1] The primary area of configuration.

- [2] Display the system information of the gyro.
- [3] Display current flight mode of the gyro.
- [4] Display current remote master gain of the gyro.
- [5] Display the status of each input channel, Green for connected and Grey for unconnected. A for aileron, E for elevator, R
- for rudder, A2 for aileron 2, E2 for elevator 2, G for remote master gain, M for flight mode.
- [6] Display current firmware version of the gyro.
- [7] Display current data version of the gyro.
- [8] Read the configuration data from the gyro, this will override the changes on the current screen.
- [9] Write and save the changes to the gyro and have them take effect immediately.
- [10] Exit the application, do not forget to write the changes to the gyro before quitting.

# **6. Common Functions**

Several common functions are listed in the *Device* menu, these functions apply to most or all models.

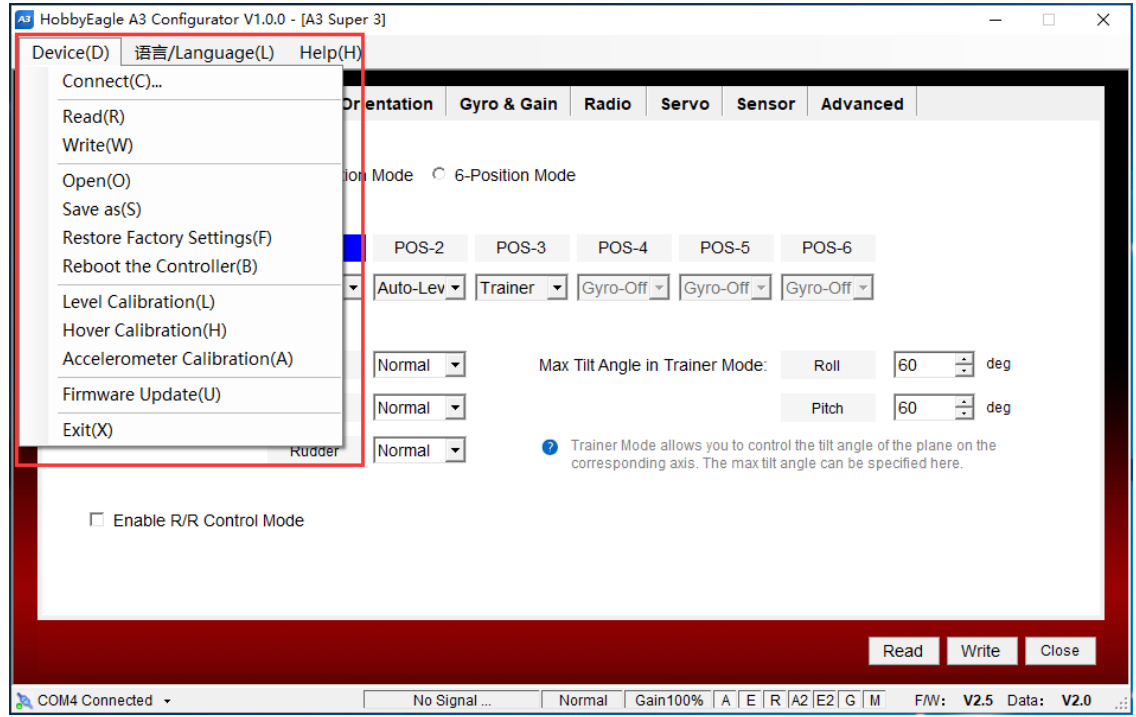

#### **Connect**

Performs the same function as the *CONNECT* button of the welcome screen.

#### **Read**

Performs the same function as the Read button of the main screen. This will allow you to read the configuration data from the gyro at any time, but this will override the changes on the current screen.

#### **Write**

Performs the same function as the *Write* button of the main screen. This will allow you to write and save the changes to the gyro and have them take effect immediately.

### **Open**

Load from a local configuration file (\*.dat).

#### **Save as**

Save the settings as a local configuration file (\*.dat).

### **Restore Factory Settings**

Restore the settings of the gyro to the factory default.

#### **Reboot the Controller**

Reboot the gyro (some models do not support this function).

### **Level Calibration**

Perform a level calibration of the gyro, refer to the manual of your unit.

#### **Hover Calibration**

Perform a hover calibration of the gyro, refer to the manual of your unit.

#### **Accelerometer Calibration**

Open the accelerometer page, refer to the manual of your unit.

#### **Firmware Update**

Open the firmware update wizard, see A3 Configurator Firmware Update Guide.

#### **Exit**

Exit the application, do not forget to write the changes to the gyro before quitting.